# Online Mapping Primer

Katie Britt kcorrell@vt.edu

Virginia Cooperative Extension

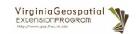

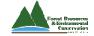

Woods and Wildlife Conference March 14, 2015

# Online Mapping Primer

- Geographic Viewers and Geographic Exploration Systems
- InFOREST
- Google Earth Pro

Online Mapping Primer

# Geographic Viewers/Exploration Systems

- Allow for exploration of spatial data
  - Base imagery and data are already collected
- Sharing of spatial information and files
  - KML/KMZ files can be created and shared
- Allows users to create maps
  - Print/download maps using built in templates
- Often free
  - · Google Earth Pro is now freely available!

Online Mapping Primer

2

#### **InFOREST**

- <a href="http://inforest.frec.vt.edu/">http://inforest.frec.vt.edu/</a>
- Basemaps and imagery
- Area, location, and distance measurements
- Annotation
- Printable map templates
- GPS point tool
- Runs through website, no need to download

Online Mapping Primer

# Google Earth Pro

- Need to download and install program
- Basemaps and imagery available
- Measurement of location, distance, and now area
- Geocoding available
- Printable maps
- Use with KML, KMZ
- Can open shapefiles (.shp)
- New with Google Earth Pro: area function, demographic data, shapefile use, better quality printing, geocoding

Online Mapping Primer

5

### InFOREST website

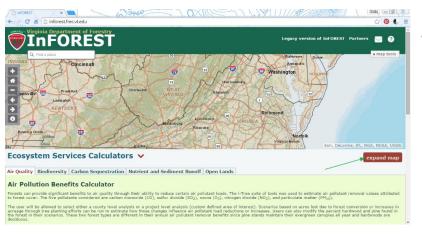

- Expand Map button
  - Click to use full screen

Online Mapping Primer

#### Search for location

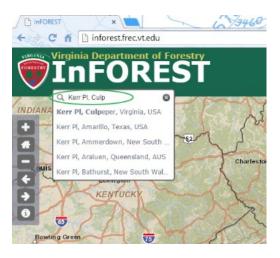

- Address
- Place
- Point of Interest
- Geographic coordinate
- For this exercise:
  - Kerr Pl, Culpepper, VA

Online Mapping Primer

7

# Navigation of map in viewer

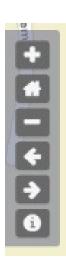

- Zoom in
- Go to home location (centered over Virginia)
- Zoom out
- Go back to last view
- Go forward to more recent view
- Information/help

Online Mapping Primer

### Map tools menu

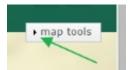

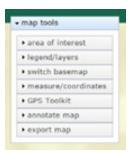

- Click on any "▶"to expand that menu option
- Click on any "▼" to minimize that open option
- Map tools allow for changes in layers and basemap, measurement, annotation, and map export

Online Mapping Primer

9

### Change basemap to imagery

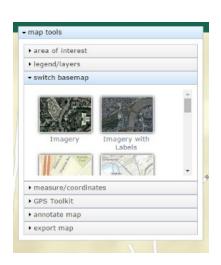

• Expand the "switch basemap" tool and select "Imagery"

Online Mapping Primer

# InFOREST website with basemap imagery

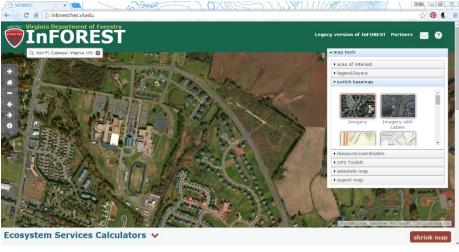

Online Mapping Primer

11

#### Measurement tool

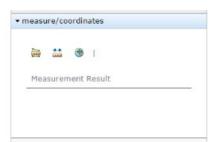

- Measure/coordinates has three options
- Measure area
- Measure distance
- Find point coordinates

Online Mapping Primer

#### Measurement tool: area

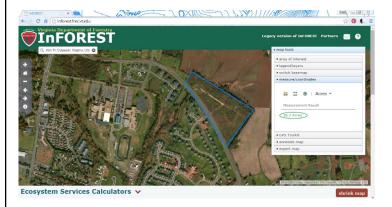

- Left-click around the outside of the area you want to measure
- InFOREST will attempt to "complete" the polygon as you go
- Double click when you are finished
- Display of measurement result in toolbox

Online Mapping Primer

13

# Measurement tool: length

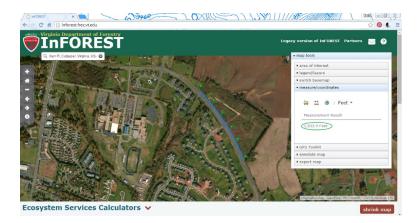

- Left click along the feature you want to measure
- Double click to finish segment
- Results located in toolbox
- Hint: use multipleclose-together points to follow a curve or other complicated feature edge

Online Mapping Primer

# Change units for measured feature

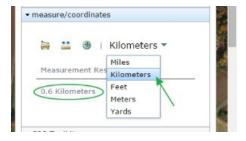

- Drop down allows for change in units
- Can change units after drawing feature (and without redrawing)
- Automatically updates measurement results

Online Mapping Primer

1 =

#### Measurement tool: coordinates

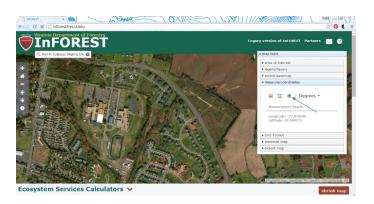

- Left-click on point to find coordinates
- Make sure coordinate button is "pressed down" before clicking

Online Mapping Primer

#### **GPS Toolkit**

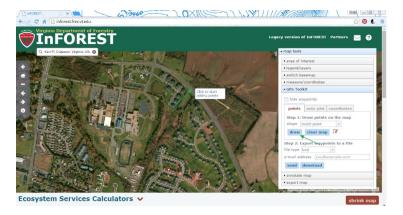

- Can
  - Manually draw Point/Multi-points
  - Auto-plot points in an area
  - Enter coordinates and it will plot points
- Use "Draw" button before starting to add points

Online Mapping Primer

1

### **GPS Toolkit: points**

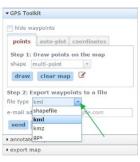

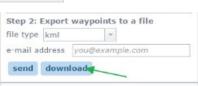

- Select point or multi-point from drop down menu
- Press draw button
- Draw points on map by leftclicking. Double click on last point.
- Clear points using "clear map" button
- Select a file type for exporting from the drop down menu
- Either send the file by email or download the file (in zipped format)

Online Mapping Primer

### GPS Toolkit: auto-plot

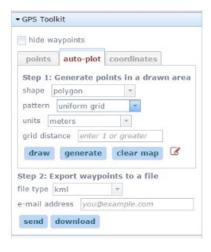

- Generate a set of points in an area
- Either freehand the area or click the vertices of the polygon
- Uniform grid or random points option
- Select options
- Draw shape
- Let InFOREST generate points
- Export point file for use

Online Mapping Primer

19

### GPS Toolkit: auto-plot

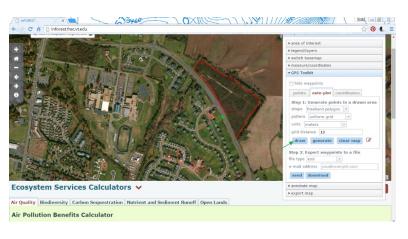

- Select options
- Freehand with left mouse button held down
- InFOREST will automatically close shape when you release button

Online Mapping Primer

### GPS Toolkit: auto-plot

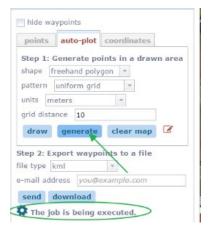

- With polygon drawn and options selected, click "generate"
- Then select how to export
- Tips:
  - Only 500 points can be generated in a polygon, so adjust the grid distance as necessary or use multiple polygons to cover the area
  - GPX functionality is currently being worked on

Online Mapping Primer

21

# GPS Toolkit: auto-plot generation

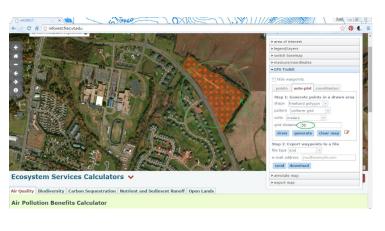

- Map display will update when generation in complete
- Here, the grid distance was updated to 50 to avoid having to many points and receiving an error message

Online Mapping Primer

### Export auto-plot

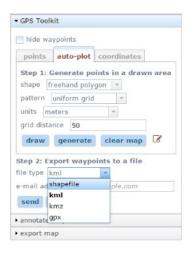

- Shapefiles, KMLs, and KMZs can be used in Google Earth Pro!
- Select to email or download the file
- File will be zipped

Online Mapping Primer

23

# \*\*\*GPS Toolkit: points

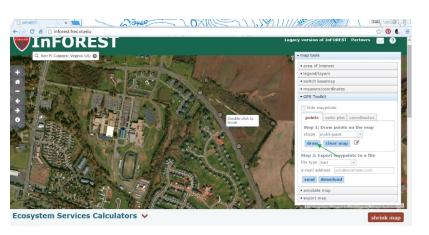

- Click "Draw"
- Draw points around the parcel seen on screen
- Double click to close polygon

Online Mapping Primer

### \*\*\*Download KML file

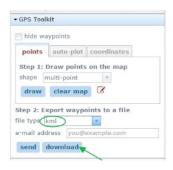

- Select KML from the drop down menu
- Download the file

Online Mapping Primer

25

# \*\*\*Download .shp

- Select .shp from the drop down menu
- Download the file
- Take both the KML and the .shp and unzip the files for future use
- Be aware that shapefiles have multiple file components... keep them all in a file together to be safe!

Online Mapping Primer

### Annotate Map: shapes

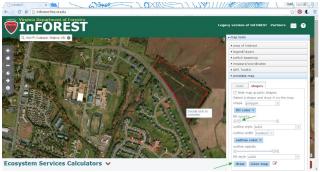

- Select options for shape
  - Shape type (freehand vs vertices, multi point/segment vs individual)
  - Fill and line color
  - Fill and line translucence/opacity
  - After selecting options, select "draw" and left click around feature, double clicking to close polygon or end line

Online Mapping Primer

27

### Annotate Map: text

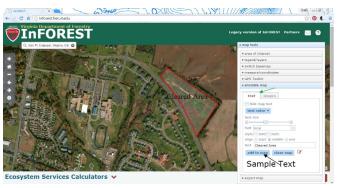

- Select options for text
  - Type text in "text" box
  - Preview text
  - Add to map at point

Online Mapping Primer

### Export map

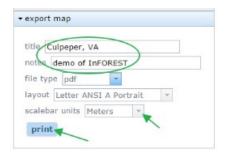

- Input title, notes about map
- Select file type (pdf, jpg etc)
- Select page size and layout
- Select scalebar units
- Select "print"

Online Mapping Primer

20

# Sample InFOREST printed map

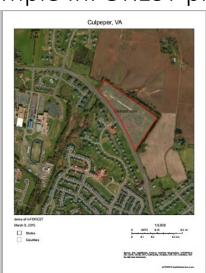

- Retains annotations
- Gives information about imagery sources

Online Mapping Primer

# Google Earth Pro

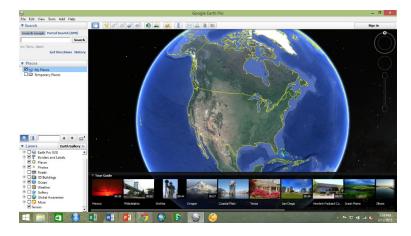

- Opening screen
- Can hide the "Tour Guide" to get more map space (click the down arrows along the tour ribbon)

Online Mapping Primer

31

# Navigation

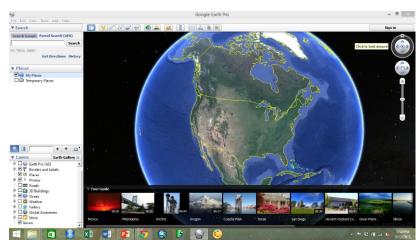

- Hover over the navigation tools on the left to make them visible
- Double click in map to zoom in
- Drag map to move view

Online Mapping Primer

#### **Navigation Tool**

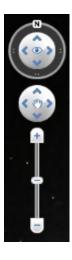

- Drag or hold down the left mouse button in the top circle to change the orientation from North
- Double click the "N" to return to normal
- Lower circle: click or drag to move map content
- Zoom in or out by dragging the marker or clicking the "+" or "-"

Online Mapping Primer

33

#### Search for locations

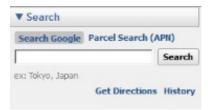

- The Search tool is located in the top left of Google Earth Pro
- Search points of interest, places, addresses, or latitude/longitude
- Parcel number (APN: Assessor Parcel Number) is also available

Online Mapping Primer

#### Layers

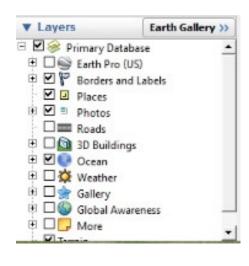

- The layers tool is in the lower left hand corner of Google Earth Pro
- Check or uncheck layers and labels you are interested in
- Some layers have sub layers: expand by clicking the "+"
- Google Earth Pro has more advanced layers than Google Earth. Expand the "Earth Pro" layer set to view demographic, parcel, and traffic data

Online Mapping Primer

35

#### Reset map view

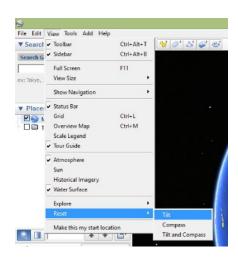

- If you zoom in too far, accidentally change the settings, or view certain layer features, the view can become "tilted"
- To reset the map view to north at the top of the screen and no tilt in the imagery view
  - Click the "View" menu
  - · Go to "Reset"
  - Click "Tilt and Compass"

Online Mapping Primer

#### Common tools

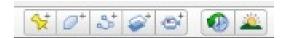

- Add Placemark
- Add Polygon
- Add Path
- Add Image Overlay
- Record a Tour
- Show Historical Imagery
- Show Sunlight

Online Mapping Primer

37

### **GPS Tool**

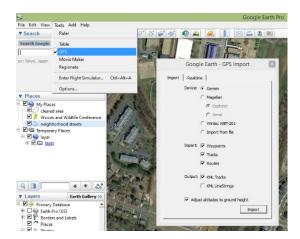

- You can import GPS files
  - Go to the "Tools" menu
  - Click "GPS"
  - Select settings and import in tool interface
- Imports points from unit, unlike InFOREST where you can create a file to load into the unit

Online Mapping Primer

#### Search for conference location

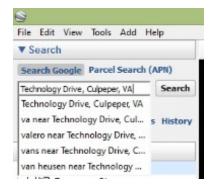

- In the search tool, enter
  - "Technology Drive, Culpeper, VA"
- The tool will autocomplete to suggest locations as you type

Online Mapping Primer

20

#### Woods and Wildlife Conference

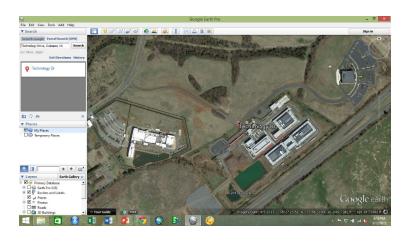

- You can adjust layers to include those of interest
- Zoom in or out to preference
- Click the red placemark at Technology Drive

Online Mapping Primer

#### Point information

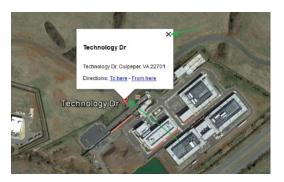

- If you click a symbol on the map, an information bubble will appear
- Close by clicking the "X" in the top right of the bubble

Online Mapping Primer

41

# Other layer symbols

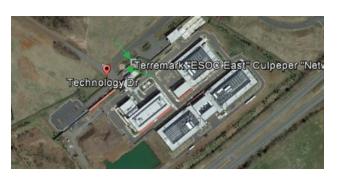

- Click the photo symbol for user uploaded pictures of features of interest
- Click other layer symbols for additional information
- Useful for exploration of sites of interest

Online Mapping Primer

# Add a placemark

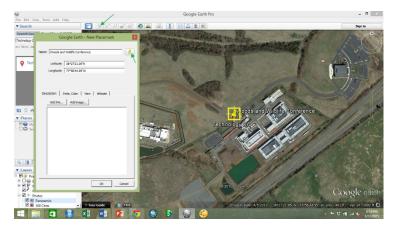

- Click the "add placemark" tool
- Drag the symbol to the correct location
- Add information and a title
- Change the symbol

Online Mapping Primer

43

# My Places

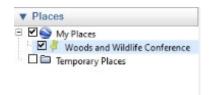

- "Places" are located in the left sidebar
- When you create a place or shape, it will appear in the folder that was highlighted

Online Mapping Primer

# Edit placemark

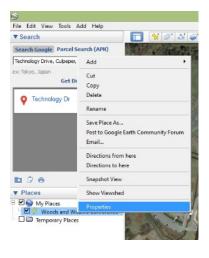

- Right-click the placemark in the "Places" sidebar
- Go to "Properties"

Online Mapping Primer

45

#### Edit Placemark

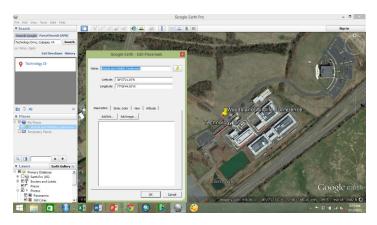

- Change the location of the pin by dragging it on the map with this tool open
- Change the symbol
- Add information or pictures
- Change the view or zoom level
- Click "Ok" to save changes

Online Mapping Primer

# Place options

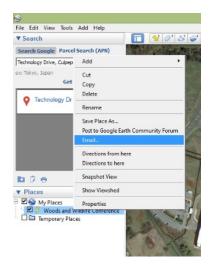

- Right-click a place in "Places" to view options
- Get directions to or from a place
- Email a place

Online Mapping Primer

47

### Open an existing KML or KMZ

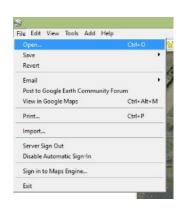

- Open the KML we created in InFOREST
- Go to "File"
- Select "Open"

Online Mapping Primer

# Open a KML

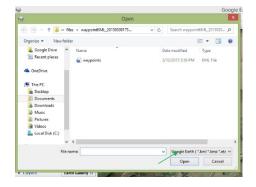

- The "Open" window will appear
- Navigate to the location of the saved KML
- Select the Google Earth file type
- Select the file
- Click "Open"

Online Mapping Primer

49

# Opened KML

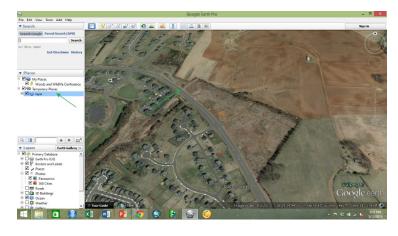

- The map will open, pan to, and show the KML selected
- Notice which Place folder the file is in
- Add a placemark here

Online Mapping Primer

### Add a polygon

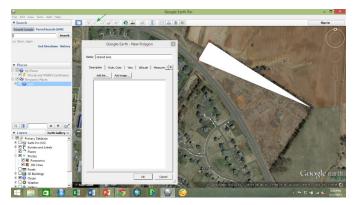

- Select the "add a polygon" tool
- The attributes menu is similar to the placemark menu
- Left-click around the polygon
- Google Earth Pro will attempt to "close" the polygon as you go
- Click "OK" to finish

Online Mapping Primer

51

### Edit polygon vertices

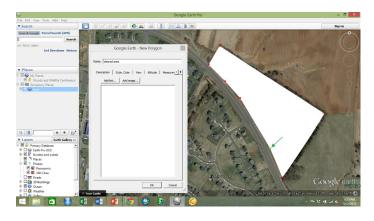

- To edit vertices, click the vertex you are interested in moving
- Drag the vertex to the desired location or click a new location
- You can do this while creating or editing a polygon
- You can also select a vertex and use the "delete" key to remove it
- Right click to remove the highlighted vertex

Online Mapping Primer

### Polygon style

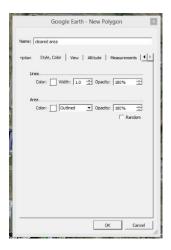

- Select line color, line width, and line opacity
- Select fill color, style, and opacity

Online Mapping Primer

ED

# Measurement tab in polygon

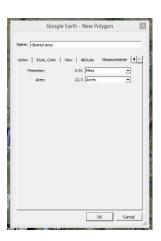

- Select the measurement tab in the polygon properties menu
- Google Earth Pro offers the ability to measure area!
- Use the drop down menu to change units of measure

Online Mapping Primer

#### Place Folders

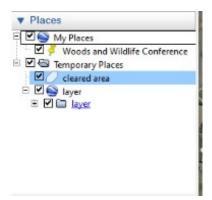

- Left click and drag a place to a different folder to sort or make permanent
- Right-click "My Places," select "Add," then "Folder" to create new folders to sort and save your places

Online Mapping Primer

55

### Add a path

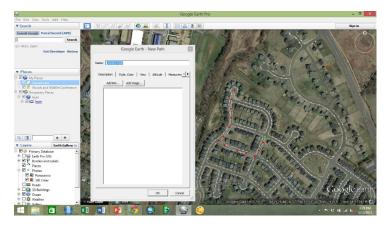

- Left-click along the path you wish to create
- The most current vertex will be highlighted
- You can select previous vertices and edit them by dragging them
- If you wish to add a point in the middle of the path, select a vertex that will be before the point you want to add, then click where the new vertex will be located

Online Mapping Primer

#### Path tabs

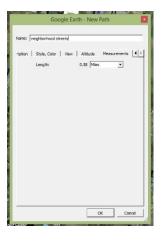

- Select the measurement tab
- The path length will be given
- Use the drop down menu to change unit
- Select the "Style, color" tab to change the path style. Similar to the style options for polygons.

Online Mapping Primer

57

#### Zoom out

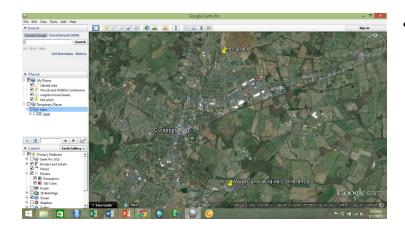

 Zoom out so the polygon, path, and Woods and Wildlife Conference placemark are all within view

Online Mapping Primer

#### Ruler tool

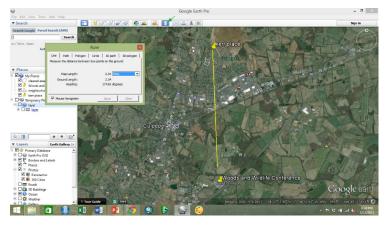

- Select the "ruler" tool from the top row of tool icons
- Select the "line" tab
- Click the Kerr Place location and measure the line to the conference placemark
- Use the drop down menu to select units of measure

Online Mapping Primer

59

### Other Ruler options

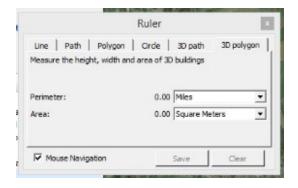

- Use "Line" for as the crow flies
- Use "Path" to measure a path with multiple vertices
- Use "Polygon" for area and perimeter
- Use "Circle" and click the middle of the circle and the radius
- Use "3D path" and "3D polygon" for measurements that take topography into account

Online Mapping Primer

#### Save Places

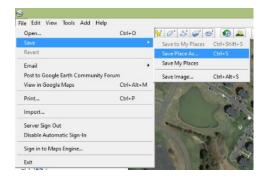

- Select the "File" menu
- Click "Save"
  - Save Place As: save the highlighted place
  - Save My Places: saves your work so you can use it in another session

Online Mapping Primer

61

### Save Place As

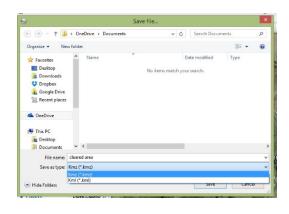

- Save the selected place
  - Select the folder to save in
  - Give the place a file name
  - Select the file type (KML or KMZ)

Online Mapping Primer

# Historical Imagery tool

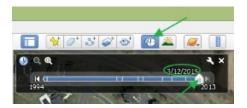

- Select the "Historical Imagery" tool
- The tool will appear in the upper left corner of the map
- The date of the viewer's imagery is shown
- Slide the marker or click the rewind or fast forward buttons to view different dates

Online Mapping Primer

63

# Land Cover Change

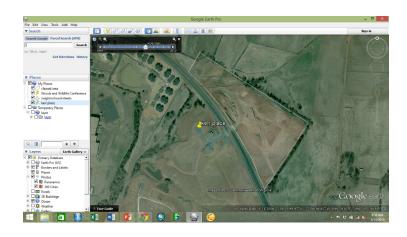

 Double click the polygon you created in "my places"

Online Mapping Primer

# Land Cover Change

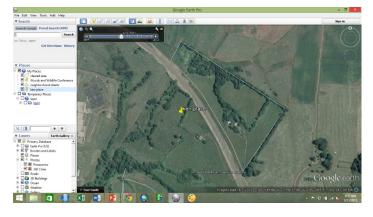

- Press the rewind button on the historical imagery tool to go back until you see the area before it was cleared
- Check the date of the imager

Online Mapping Primer

6

# Land Cover Change

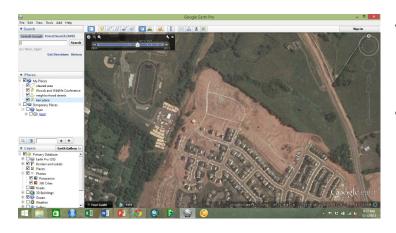

- Go to the neighborhood roads you created a path for
- See when they were built

Online Mapping Primer

# Historical Imagery uses

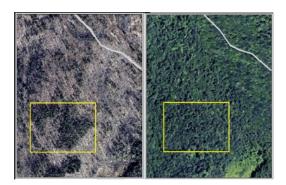

- Land use change/dates
- Leaf on/leaf off imagery to distinguish evergreen/deciduous
- Differentiate between pine/hardwood areas with imagery dates (digitize by creating polygons)
- Google Earth imagery only goes back so far
- Dates available are limited
  - May not capture changes between dates

Online Mapping Primer

67

#### **Tools**

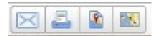

- Email
- Print
- Save Image
- View In Google Maps

Online Mapping Primer

### Email Map

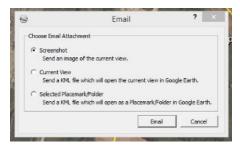

- Attach a .jpg screen shot of the current view in an email
- Send a KML file that will open the current view as an attachment
- Send a KML of the selected places
- Will need to sign in to your email account to use this option
- Can personalize the message and select recipients

Online Mapping Primer

#### Emailed: current screen shot

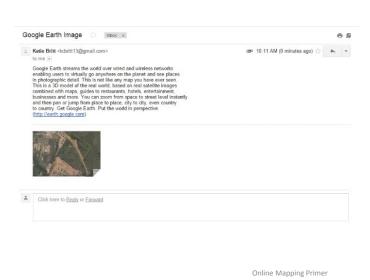

- Automatic text option for email
- Attachment is a .jpg

### Print Map

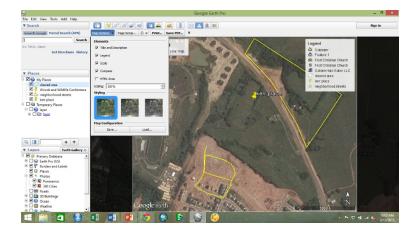

- Drag map view to preference
- Select map options, page set up, and print options
- Select to send to a printer or save as a PDF

Online Mapping Primer

71

# Edit map elements

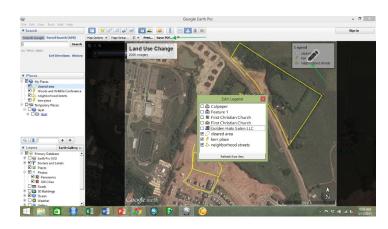

- Hover over the title or legend and click when the pencil appears
- Check elements that you want to appear in the legend
- Change the title and notes for the map

Online Mapping Primer

# Printed Map

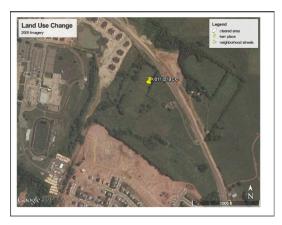

- The PDF or printed version will look the same
- If using pdf, you will be asked where to save the file and what to title it
- Notice the white space around the map

Online Mapping Primer

72

# Save Image

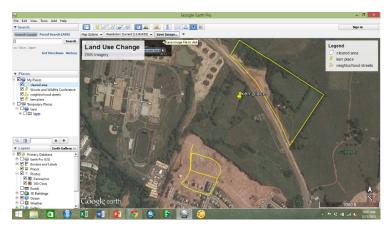

 Edit the same way you edited the map for "print map"

Online Mapping Primer

### Saved Image

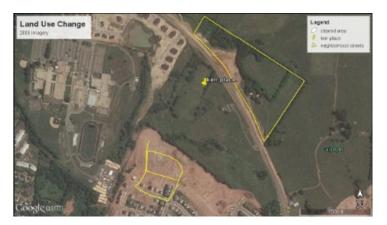

- You will be prompted to select a file location, title, and format to save
- Notice there is no white space around the map image

Online Mapping Primer

75

# Viewed in Google Maps

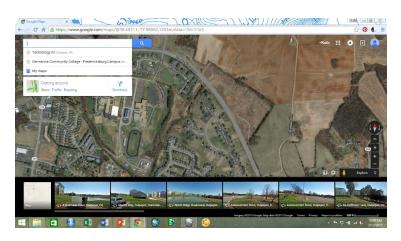

- Select this option to open your current view in an internet browser
- You can copy the address
- Notice that your places do not show up in Google Maps
  - You can do this by posting your places to Google Earth Community Forums (right click place and see options)

Online Mapping Primer

### Closing Google Earth Pro

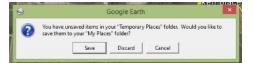

- When you close Google Earth Pro, you may have unsaved items in "Temporary Places"
- Be sure to check this folder before closing to decide whether to save them in "My Places" or whether to discard them

Online Mapping Primer

77

### Additional Geocoding tutorial

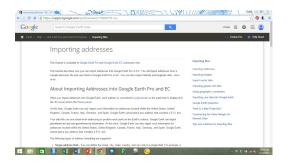

- Google Earth Pro has the option of adding placemarks for an entire file of addresses
- See the tutorial:
  - https://support.google.com/earth/answer/176685?hl=en
- The tutorial includes a sample file to work with (linked in tutorial)
  - http://services.google.com/earth/ samplefile.csv

Online Mapping Primer

| Questions? |                                                                                |    |
|------------|--------------------------------------------------------------------------------|----|
|            |                                                                                |    |
|            | Contact information     Katie Britt     kcorrell@vt.edu  Online Mapping Primer | 79 |
|            |                                                                                |    |
|            |                                                                                |    |
|            |                                                                                |    |
|            | Online Mapping Primer                                                          | 80 |